# VIPS Virtual In-Person Selling

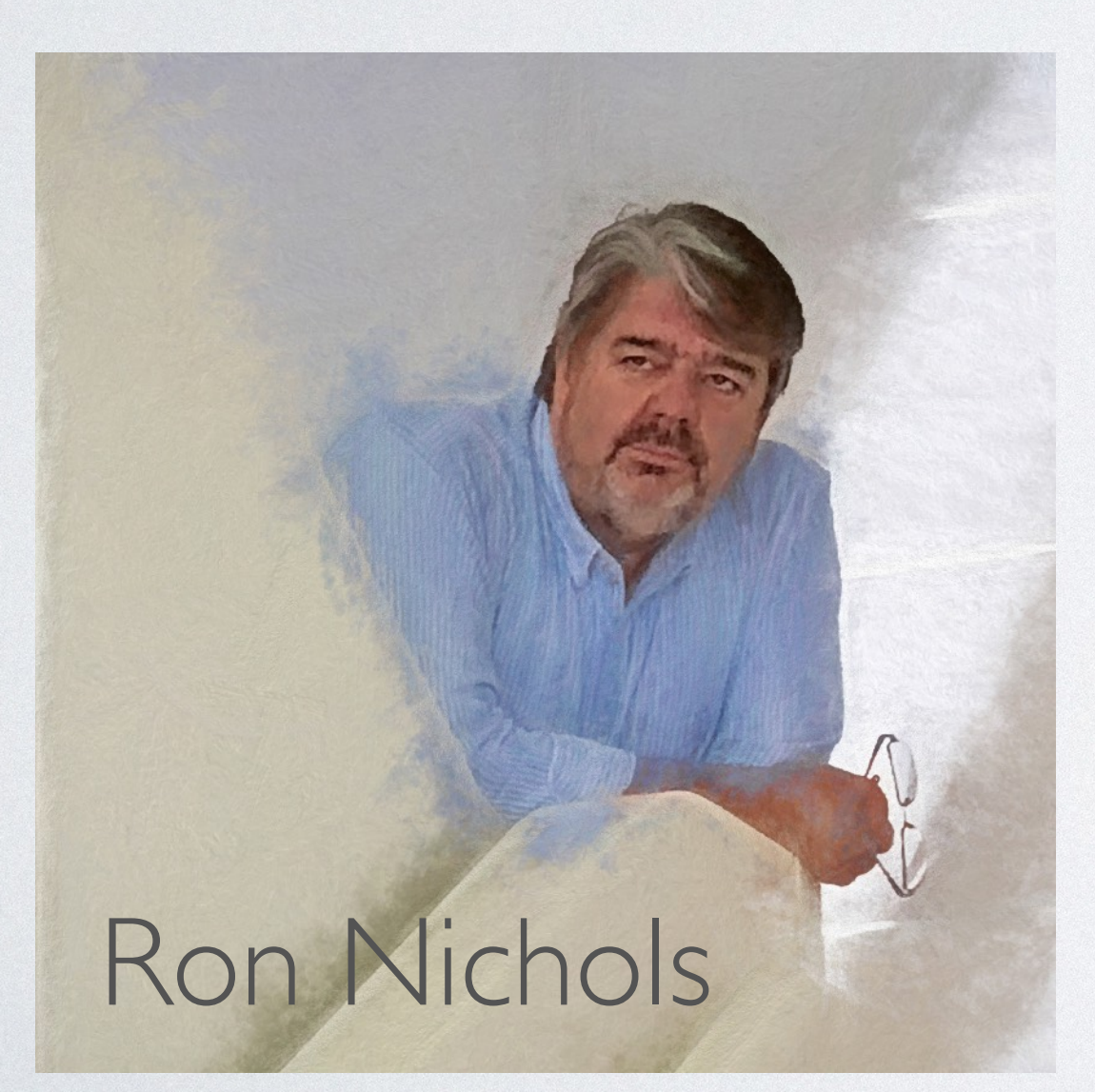

Configuring Zoom for Remote Meetings

# PROSELECT

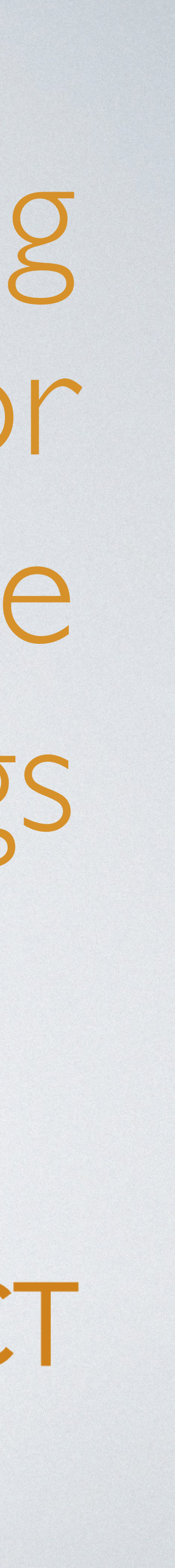

## WHY REMOTE MEETINGS?

- Great for out-of-town clients
- Customer convenience

## WHY ZOOM MEETING?

- The platform works well and the user interface is simple
- It's fairly easy to get customers up and running
- It has a free version

## CAN I JUST USE A FREE ZOOM ACCOUNT?

- One-on-one meetings have no time limit
- More than two connections, a 40 minute limit
- Pro Account is about \$15 month, up to 50 in meeting

## SETTINGS IN ZOOM TO PRECONFIGURE

- Preferences from the top Menu
- MAC Zoom > Preferences
- PC Edit > Preferences

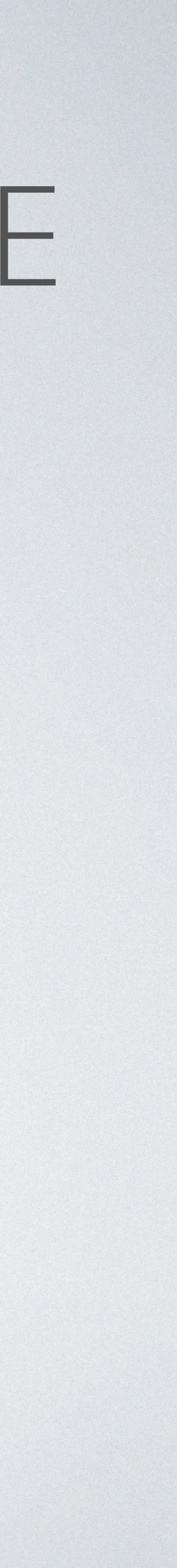

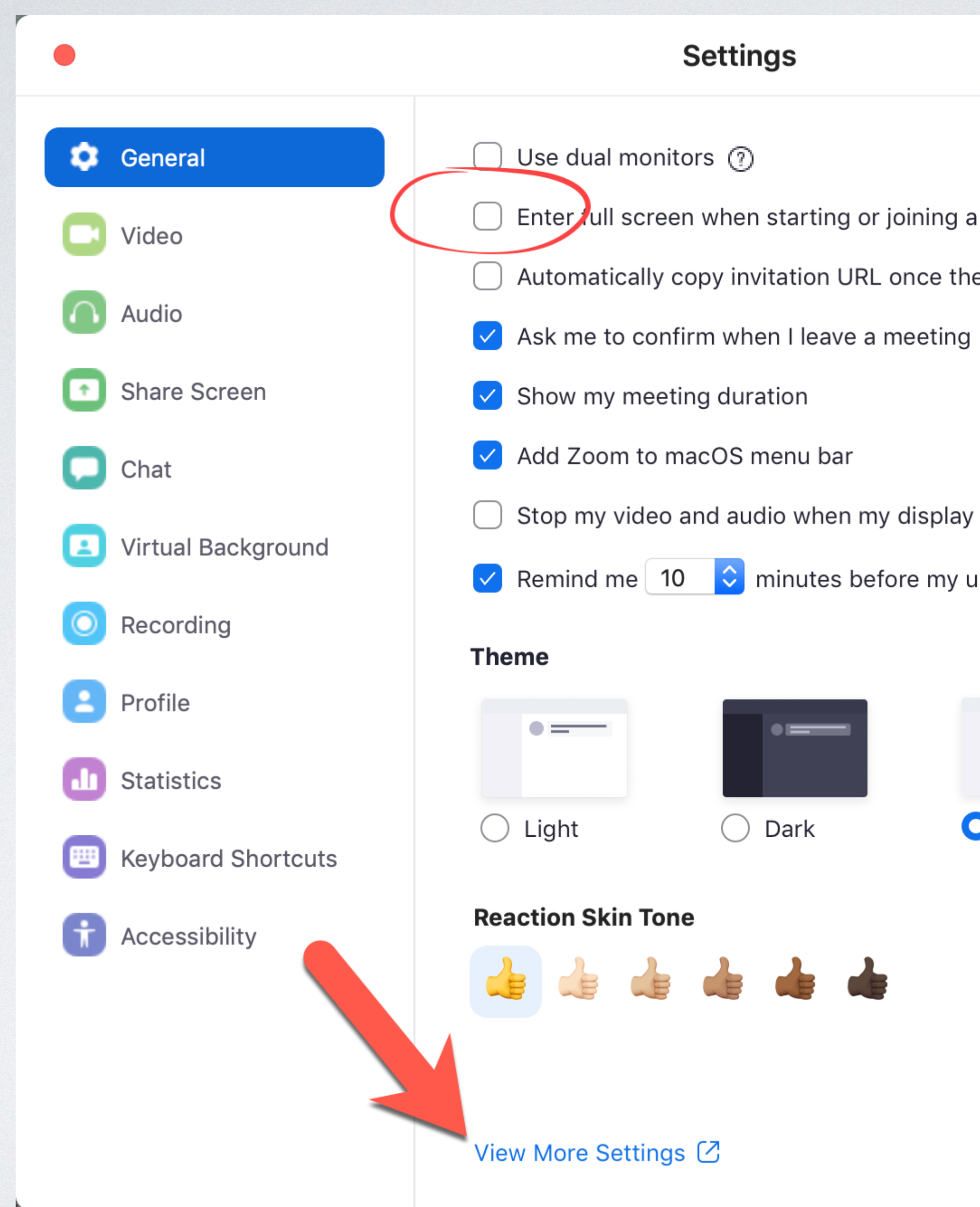

### **Settings**

- 
- $\bigcirc$  Enter, ull screen when starting or joining a meeting
	- Automatically copy invitation URL once the meeting starts
		-
		-
		-
- $\bigcirc$  Stop my video and audio when my display is off or screen saver begins
- Remind me  $\begin{bmatrix} 10 & 10 \\ 0 & \end{bmatrix}$  minutes before my upcoming meetings
	- $\bigcirc$  Dark
- **Pro Features** Use System Setting
- 
- 

### **ZOOM**

SOLUTIONS + PLANS & PRICING CONTACT SALES

**Schedule Meeting** 

In Meeting (Basic)

**Email Notification** 

Other

In Meeting (Advanced)

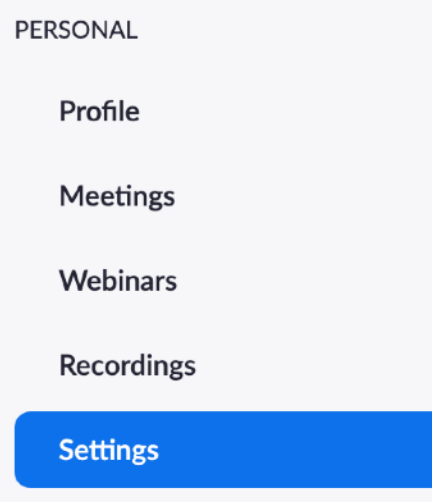

#### ADMIN

- > User Management
- > Room Management
- > Account Management
- > Advanced

#### **Attend Live Training**

**Video Tutorials** 

**Knowledge Base** 

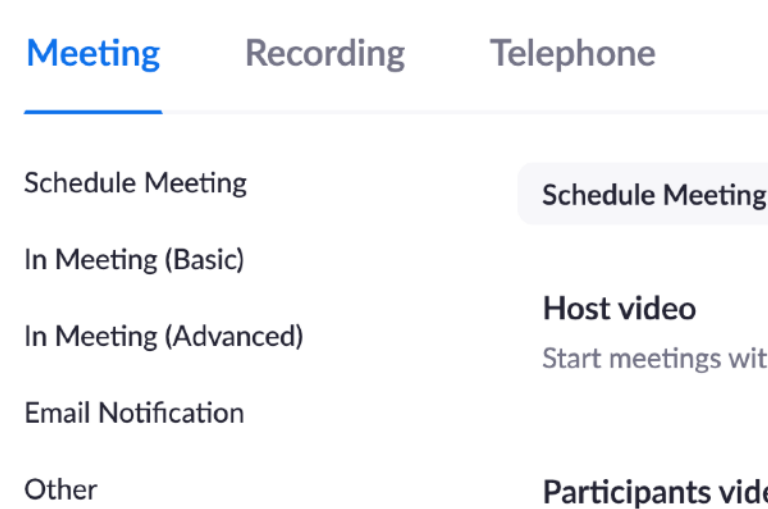

#### Participants vide Start meetings witl

#### Audio Type

Determine how pa can let them choos limit them to just o that all participants

**O** Telephone and

◯ Telephone

◯ Computer Aud

#### Join before host Allow participants

Use Personal Me

You can visit Perso

Use Personal Me

#### Require a passw A password will be

to join the meeting

#### Require a passw

A random passwor

#### This option has b • Use Personal I

Require a passw

### Embed password

Meeting password join with just one o

#### Require password for participants joining by phone

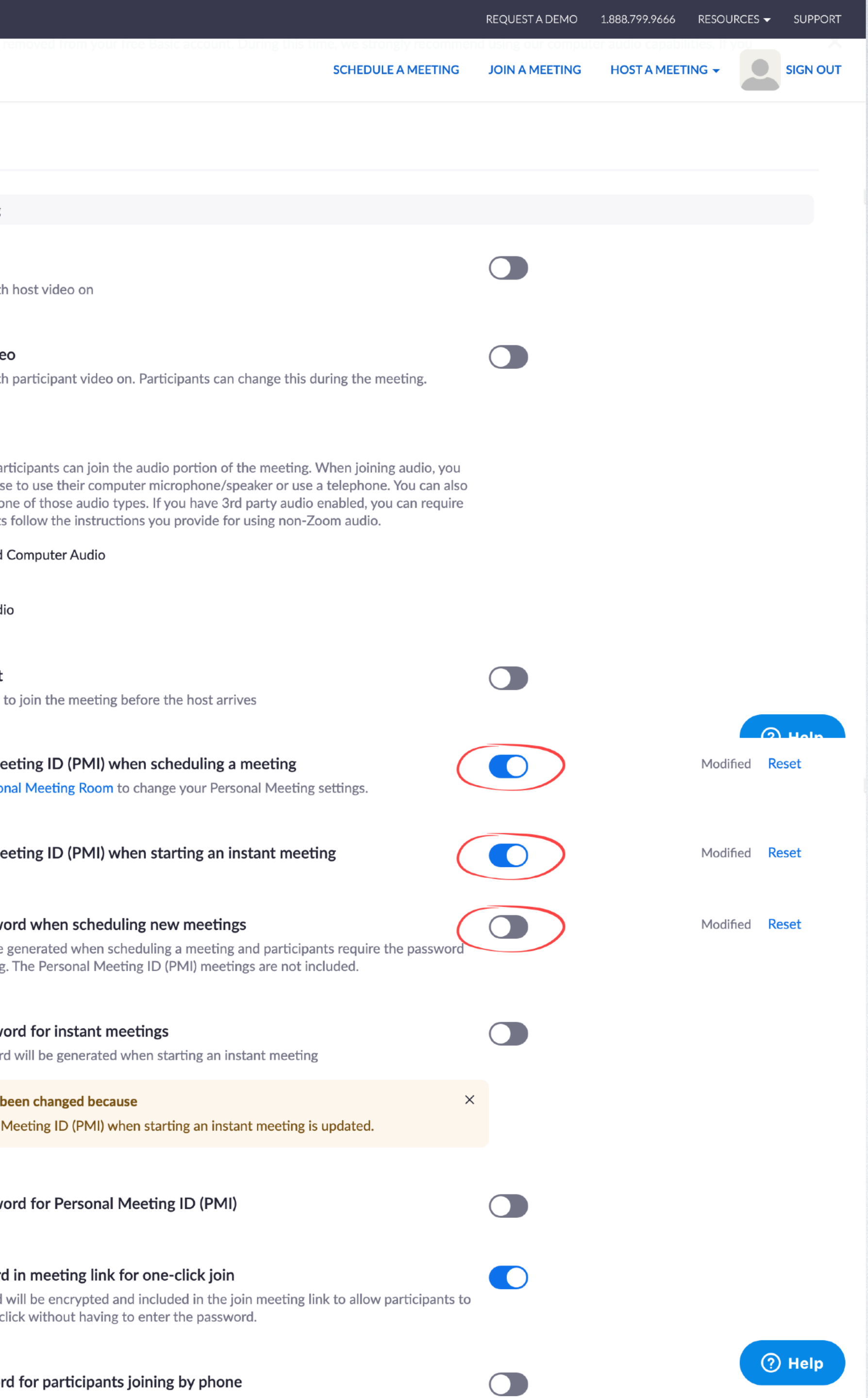

### Use Personal Meeting ID (PMI) when scheduling a meeting

You can visit Personal Meeting Room to change your Personal Meeting settings.

### Use Personal Meeting ID (PMI) when starting an instant meeting

### Require a password when scheduling new meetings

A password will be generated when scheduling a meeting and participants require the password to join the meeting. The Personal Meeting ID (PMI) meetings are not included.

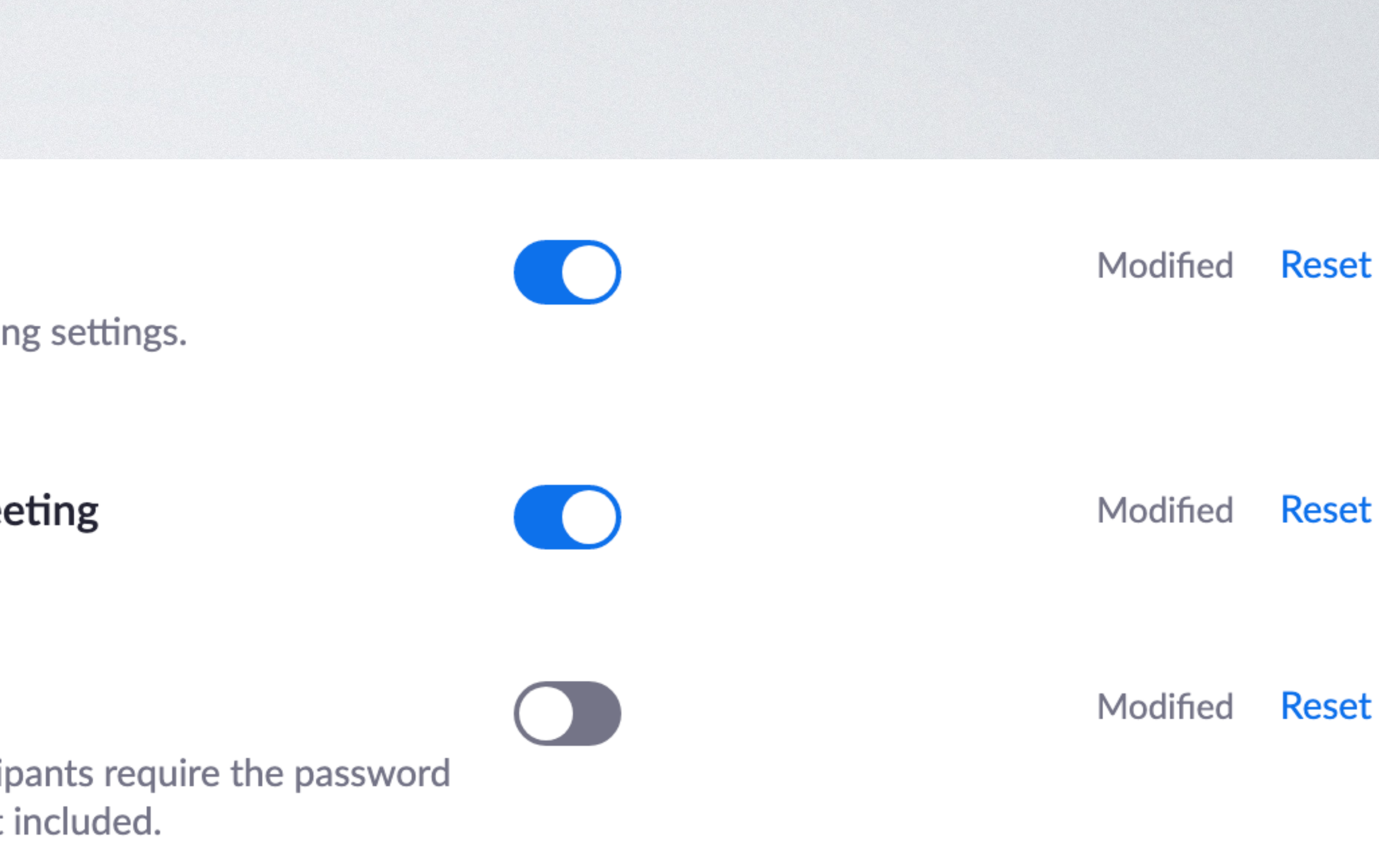

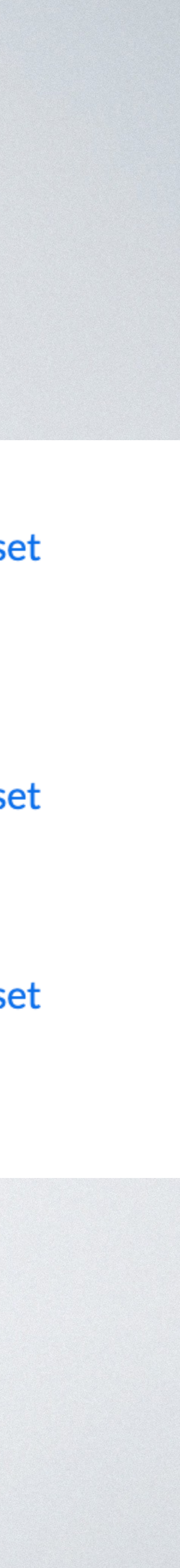

**Schedule Meeting** 

In Meeting (Basic)

In Meeting (Advanced)

Email Notification

Other

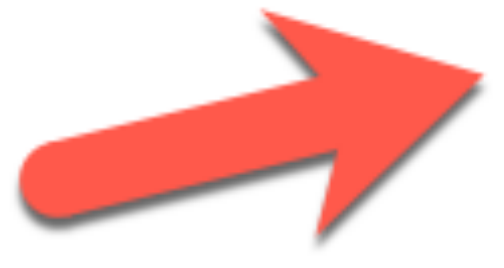

### **Attention tracking**

Lets the host see an indicator in the participant panel if a meeting/webinar attendee does not have Zoom in focus during screen sharing.

### Waiting room

Attendees cannot join a meeting until a host admits them individually from the waiting room. If Waiting room is enabled, the option for attendees to join the meeting before the host arrives is automatically disabled.  $\boxed{\mathcal{V}}$ 

### Choose which participants to place in the waiting room:

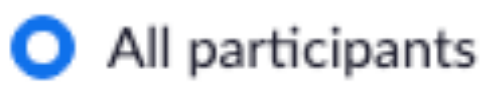

 $\bigcirc$  Guest participants only  $\bigcirc$ 

Customize the title, logo, and description  $\rightarrow$ 

### Show a "Join from your browser" link

Allow participants to bypass the Zoom application download process, and join a meeting directly from their browser. This is a workaround for participants who are unable to download, install, or run applications. Note that the meeting experience from the browser is limited

### Allow live streaming meetings

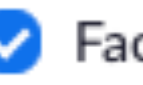

Facebook

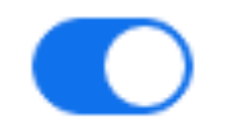

Modified

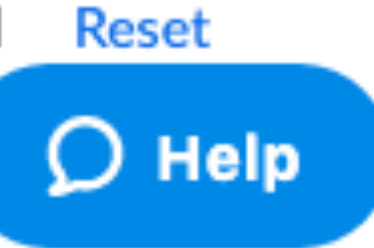

Modified

Reset

 $\bigcirc$ General ю Video Audio ∩ Share Screen  $\uparrow$ Chat Virtual Background Е Recording  $\mathbf 0$ 2 Profile Statistics **Keyboard Shortcuts** ш Accessibility ۱Ť.

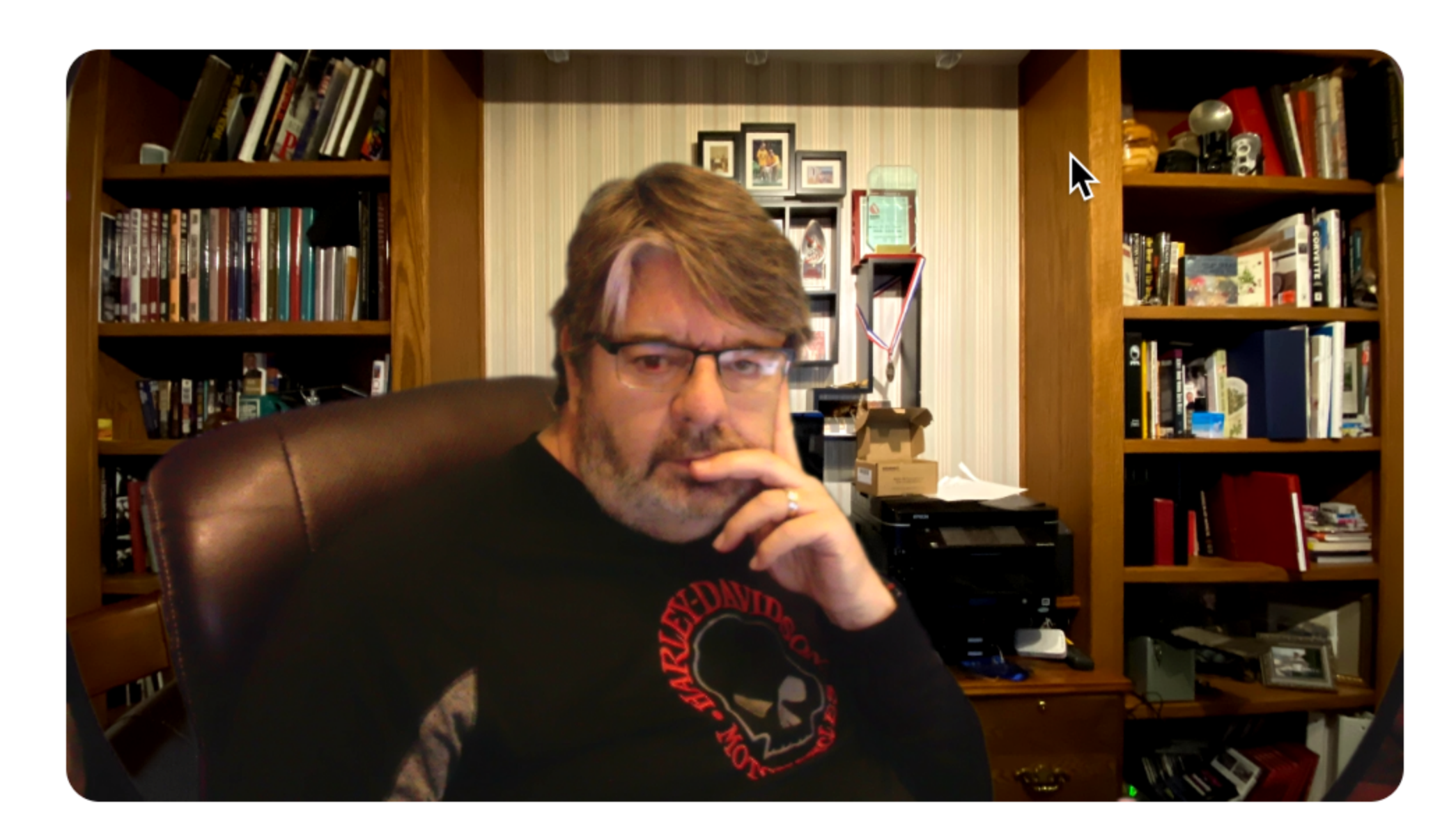

**Camera:** 

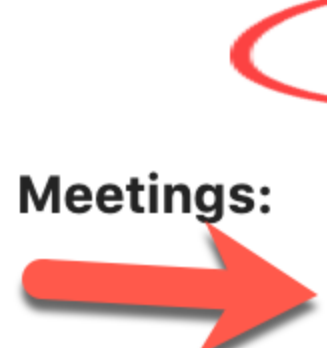

### **Settings**

#### FaceTime HD Camera (Built-in)

- 16:9 (Widescreen) O Original ratio  $($ )
- My Video: Ø Enable HD
	- Mirror my video
	- $\sqrt{ }$  Touch up my appearance
	- $\sqrt{2}$  Always display participant name on their videos
	- $\mid$  Turn off my video when joining a meeting
	- $\sqrt{\phantom{a}}$  Always show video preview dialog when joining a video meeting

 $|\mathcal{C}|$ 

- Hide non-video participants
- $\sqrt{2}$  Spotlight my video when speaking
- **Display up to 49 participants per screen in Gallery View**

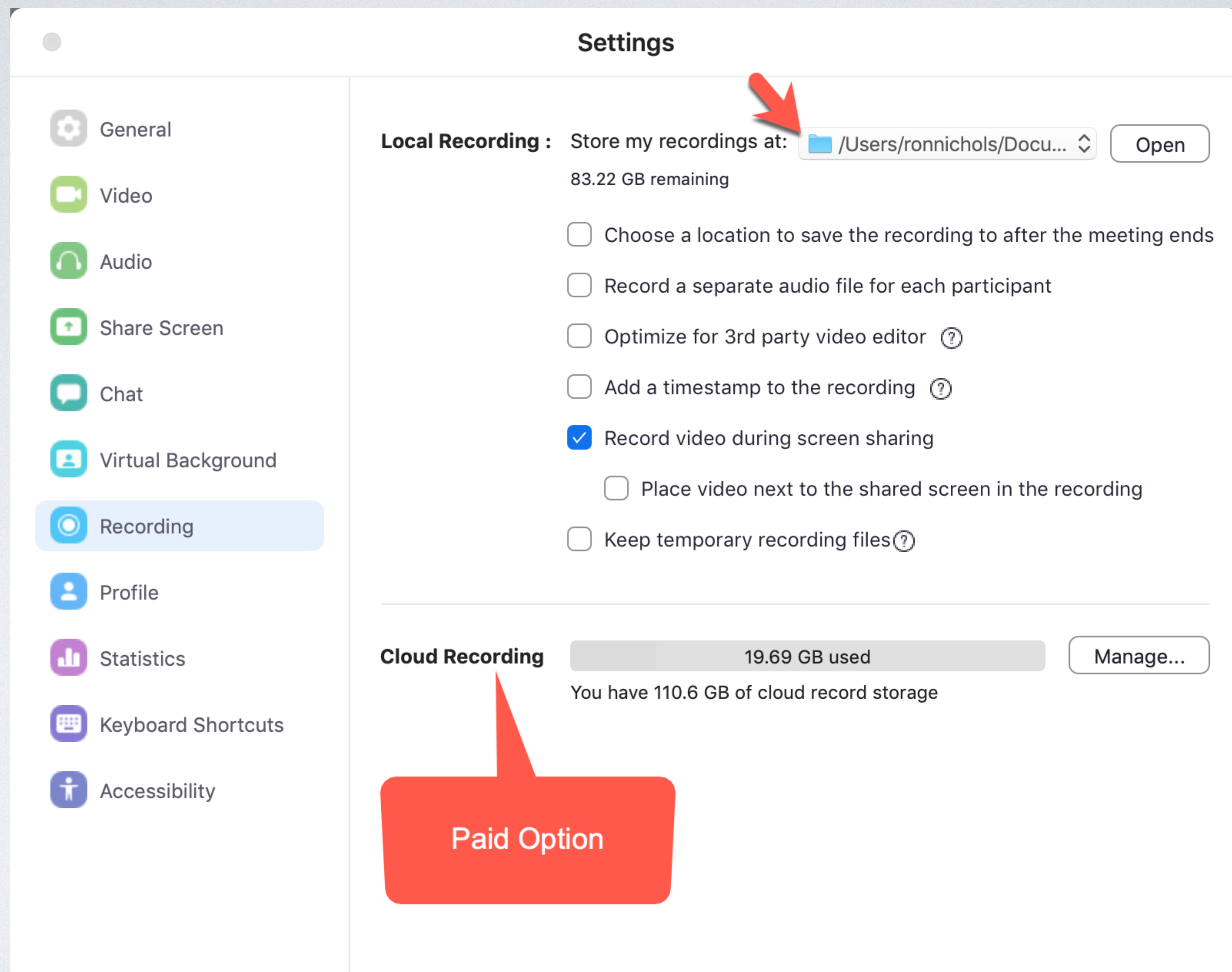

## WHAT THE CLIENT WILL NEED

- A computer with a high-speed internet connection
- 
- Access to email and text messages
- Their cell phone
- Credit card to pay for purchases

• Mic and speakers or head-phones or headset. Webcam is also nice.

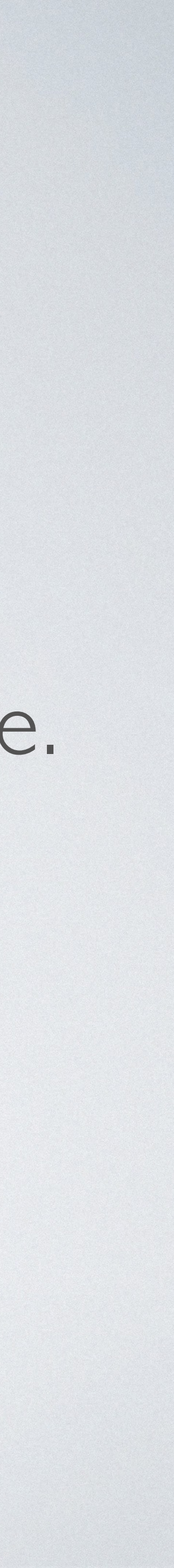

## PREPARING YOUR CLIENT FOR THE VIRTUAL REVEAL

- Explain this is a time to place orders for their products
- They will be viewing and selecting images from their home or office
- This is a live meeting not an online gallery
- Persons who need to be involved in the decision making must be present
- They should be free of distractions (co-workers, kids, etc.)
- Plan on about 45-60 minutes

## CLIENT TOUCH-POINTS FOR VIPS

- Confirmation of appointment
- Technical prep tests
- Final confirmation
- Reminder text, confirmation of tech prep tests

## CONFIRMATION OF APPOINTMENT

- Date and time of Session
- Equipment needed
- Expectations (ordering)
- Followup info will be coming

## TECHNICAL PREP TESTS ABOUT 3 DAYS PRIOR

- In order to make our session more efficient...
- Send room images through SendMyRooms
- Check Internet Speed [speedtest.net](http://speedtest.net)
- Zoom System Test [zoom.us/t](http://zoom.us/)est

## [SPEEDTEST.NET](http://speedtest.net)

Clients should have at least 3 Mbps both up and down Photographers should have 7-10 Mbps

## [ZOOM.US/TEST](http://zoom.us/test)

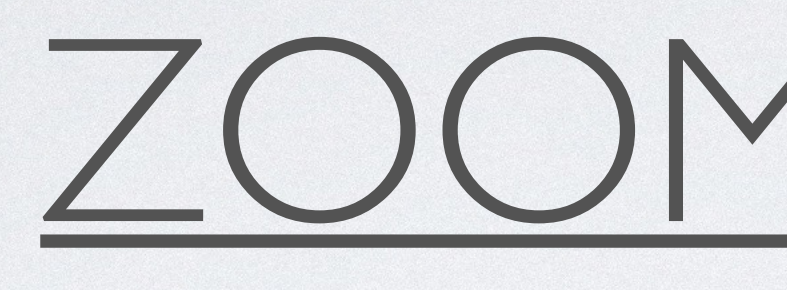

Downloads and installs app Checks audio and video

## FINAL CONFIRMATION DAY BEFORE OR MORNING OF

- Simple reminder
- Login Information

## TEXT REMINDER HOUR OR TWO BEFORE

- "I'm so excited…"
- Make sure they received email with login info
- See you at 2:00 PM

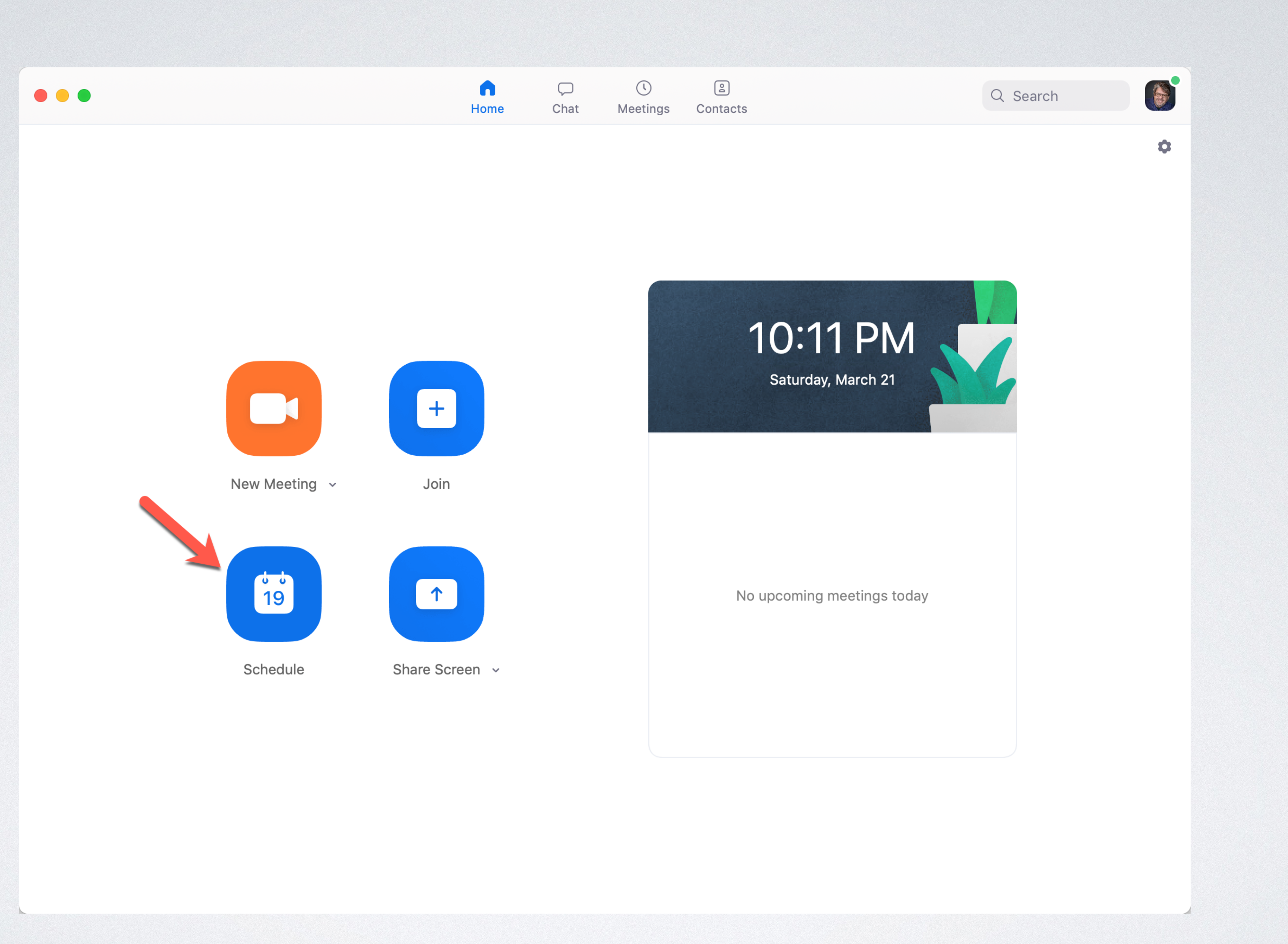

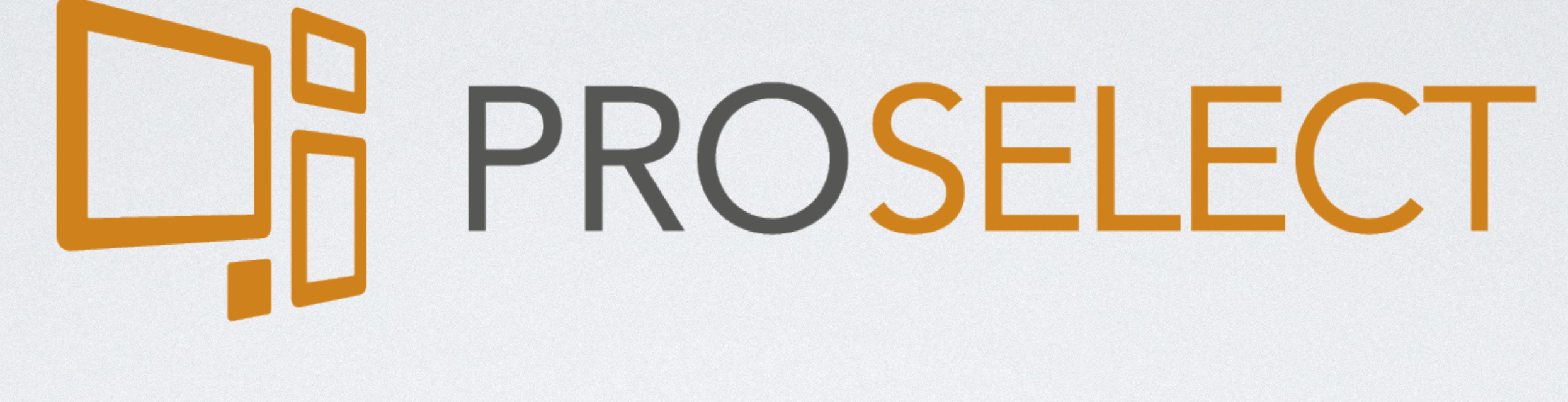

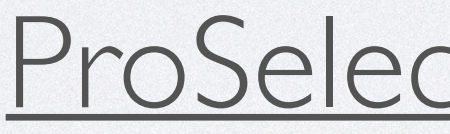

[ProSelectSoftware.com](http://ProSelectSoftware.com)